Xperiaの設定

まず標準ブラウザを起動後、画面左上の**【メニューボタン】**をタップします。メニューリ ストの中から**【設定】**を選択。続いて**【高度な設定】**をタップしてください。

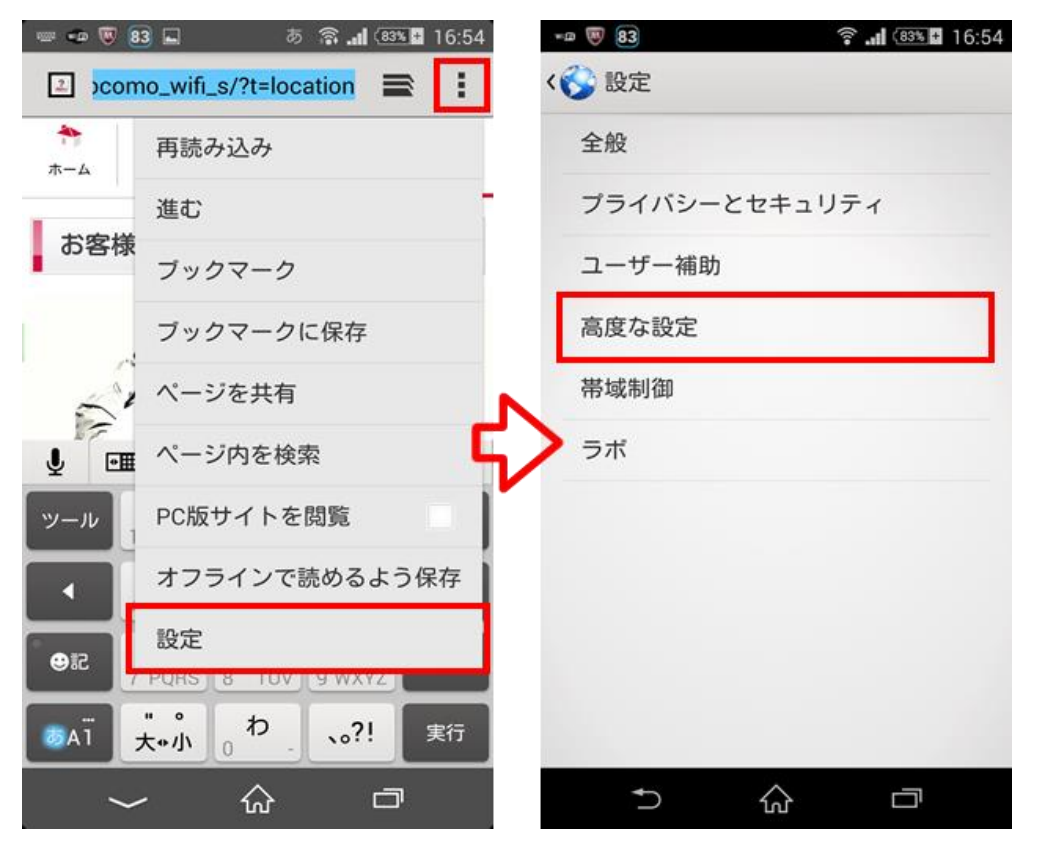

高度な設定の中にある**【ポップアップをブロック】**のチェックを外す。

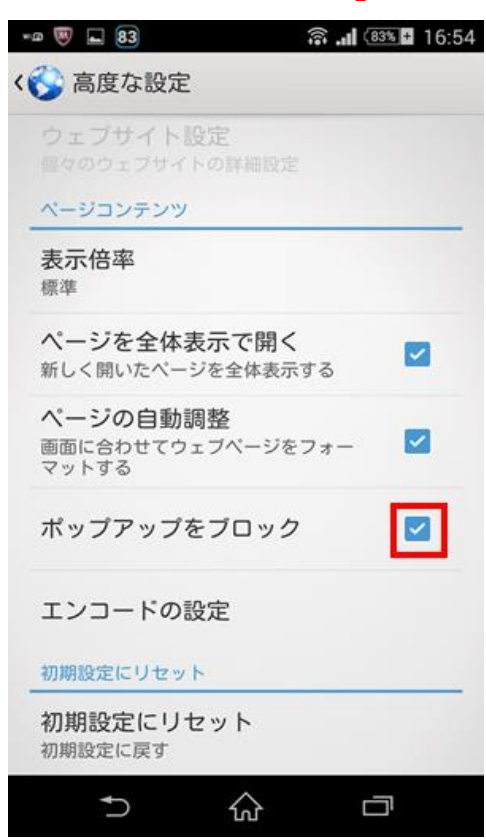

## **Chromeでポップアップブロックの設定をする**

もうひとつのブラウザであるChromeの設定をご紹介していきます。まずChromeを起動 後、画面左上の**【メニューボタン】**をタップします。メニューリストの下部にある**【コン テンツの設定】**をタップしてください。

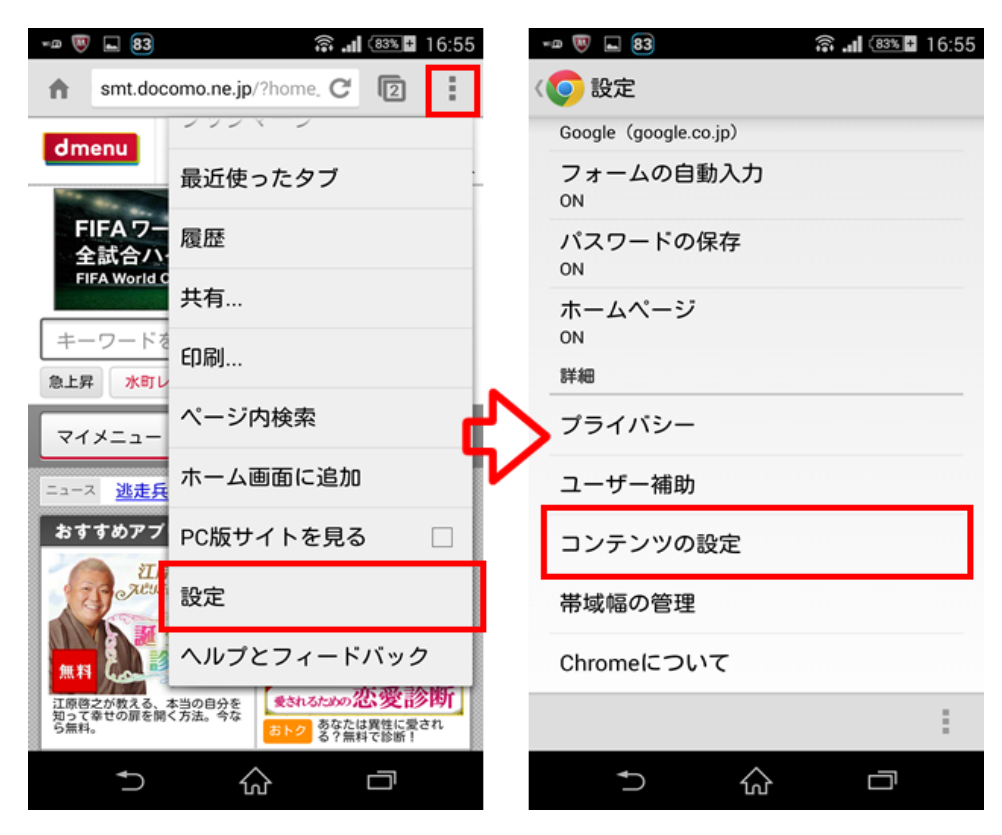

## コンテンツの設定の中にある【ポップアップのブロック】のチェックを外しておきます。

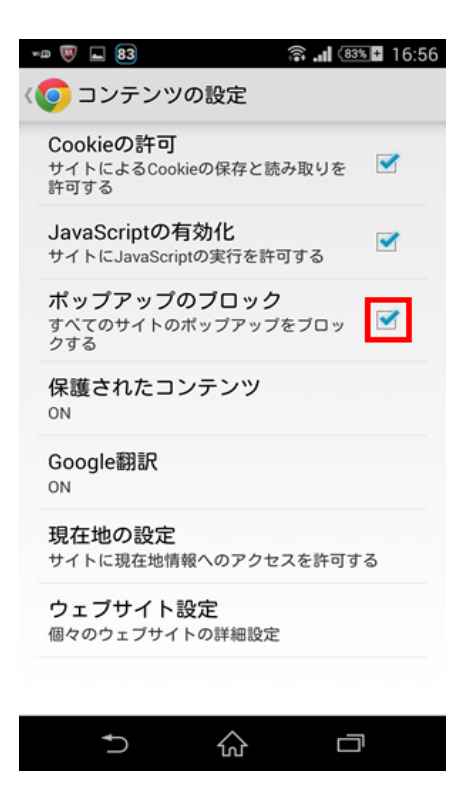